## **PENN STATE MAC ADMINS 2023**

## **THE MANUSCRIPTION**

 $\blacksquare$ 

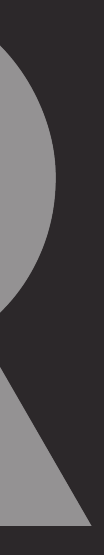

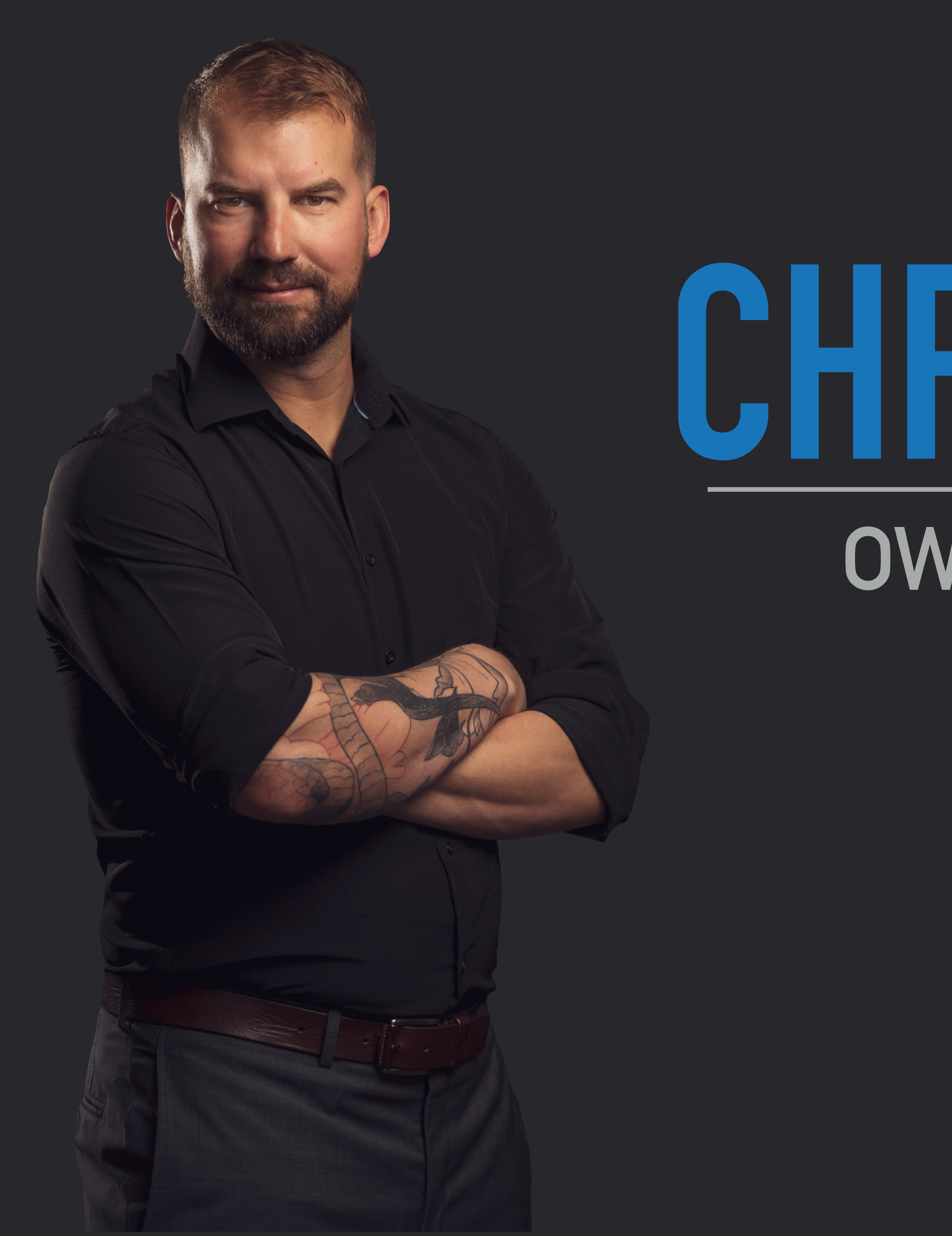

## **CHRIS SCHASSE OWNER / LEAD ENGINEER ROCKETMAN TECH**

# **PRESENTATION RESOURCES**

# |Lipacatra |

## **RKMN.TECH/TCC**

- ▸ Workflow specific Packages
- ▸ Workflow specific Script
- ▸ Workflow specific Configuration Profiles
- ▸ Follow Up Documentation

![](_page_2_Picture_7.jpeg)

# **WHAT IS TCC?**

![](_page_3_Picture_3.jpeg)

## The macOS mechanism protecting the privacy of the users **camera**, **microphone**, and **screen recording** capabilities.

## The macOS mechanism protecting the privacy of the users **camera**, **microphone**, and **screen recording** capabilities. $\overline{\mathbf{?}}$

![](_page_4_Picture_2.jpeg)

## "Microsoft Teams" would like to access the camera.

Microsoft Teams needs access to the camera for your calls

Don't Allow

OK

# **HAT IS II**

![](_page_4_Picture_8.jpeg)

 $\overline{?}$ 

# **WHAT IS TCC?**

## The macOS mechanism protecting the privacy of the users **camera**, **microphone**, and **screen recording** capabiliti  $\overline{?}$

"Microsoft Teams" would like to access the microphone.

![](_page_5_Picture_2.jpeg)

Microsoft Teams needs access to the microphone for your calls

## "Microsoft Teams" would like to access the camera.

Don't Allow

Microsoft Teams needs access to the camera for your calls

**OK** 

Don't Allow

Ш

OK

![](_page_5_Picture_12.jpeg)

## The mac<sup>os</sup> mochanism protecting the privacy of the users and audio.  $\overline{?}$ Grant access to this application in Prevacy & Security<br>settings, located in System Settings.  $\bullet$ 1II  $\overline{?}$ Open System Settings Deny "Microsoft Teams" would like to "Microsoft Teams" would like to access the microphone. access the camera. Microsoft Teams needs access to the Microsoft Teams needs access to the microphone for your calls camera for your calls

Don't Allow

OK

# **WHAT IS TCC?**

Don't Allow

OK

ш

![](_page_6_Picture_12.jpeg)

![](_page_7_Picture_0.jpeg)

![](_page_8_Picture_0.jpeg)

![](_page_8_Picture_1.jpeg)

# **PROBLEMS WITH TCC**

- ▸ Camera, Microphone, and Screen Recording are protected by SIP
- ▸ There is no way to programmatically enable this for users
- ▸ You can, however, *guide* users through this process

![](_page_9_Picture_4.jpeg)

![](_page_9_Picture_5.jpeg)

# **GUIDING THE USER**

- ▸ Script with loops detecting if user has completed the action
- ▸ Videos guiding users through steps using DEPNotify
- ▸ Launching the application and/or System Settings

![](_page_10_Picture_4.jpeg)

![](_page_10_Picture_8.jpeg)

![](_page_11_Picture_0.jpeg)

 $\overline{\mathbf{O}}$ 

![](_page_11_Picture_2.jpeg)

## **Welcome to Microsoft Teams!**

Collaborate with your coworkers or coordinate with your social groups in one app.

**Get started** 

Get Microsoft Teams for my small business

![](_page_11_Picture_7.jpeg)

![](_page_12_Picture_0.jpeg)

 $\overline{\mathbf{O}}$ 

![](_page_12_Picture_2.jpeg)

## **Welcome to Microsoft Teams!**

Collaborate with your coworkers or coordinate with your social groups in one app.

**Get started** 

Get Microsoft Teams for my small business

![](_page_12_Picture_7.jpeg)

# **SETTING UP THE WORKFLOW IN JAMF**

![](_page_13_Picture_1.jpeg)

![](_page_13_Picture_3.jpeg)

# **WHAT WE NEED**

- ▸ DENotify Package
- ▸ App Setup Helper Script
- ▸ App Setup Helper Videos specific to application *(optional)*
- ▸ PPPC Profile specific to application *(optional)*

![](_page_14_Picture_5.jpeg)

![](_page_14_Picture_8.jpeg)

![](_page_15_Picture_0.jpeg)

![](_page_15_Picture_1.jpeg)

MANAGED

Computers: 10

Mobile Devices: 2

UNMANAGED

Computers: 0

Mobile Devices: 3

![](_page_15_Picture_55.jpeg)

![](_page_15_Picture_17.jpeg)

**Collapse Menu** 

![](_page_15_Figure_21.jpeg)

![](_page_16_Picture_0.jpeg)

![](_page_16_Picture_1.jpeg)

MANAGED

Computers: 10

Mobile Devices: 2

UNMANAGED

Computers: 0

Mobile Devices: 3

![](_page_16_Picture_55.jpeg)

![](_page_16_Picture_17.jpeg)

**Collapse Menu** 

![](_page_16_Figure_21.jpeg)

![](_page_17_Picture_0.jpeg)

![](_page_18_Picture_0.jpeg)

# **TAKING A CLOSER LOOK AT THE SCRIPT**

**RKMN.TECH/TCC**

![](_page_19_Picture_3.jpeg)

![](_page_20_Picture_0.jpeg)

![](_page_20_Picture_1.jpeg)

 $\mathfrak{D}$ 

![](_page_20_Picture_82.jpeg)

Self Service Ongoing 1 computer

![](_page_20_Picture_5.jpeg)

![](_page_21_Picture_0.jpeg)

![](_page_21_Picture_1.jpeg)

 $\mathfrak{D}$ 

![](_page_21_Picture_82.jpeg)

Self Service Ongoing 1 computer

![](_page_21_Picture_5.jpeg)

![](_page_22_Figure_1.jpeg)

![](_page_23_Figure_1.jpeg)

![](_page_24_Picture_0.jpeg)

![](_page_24_Picture_1.jpeg)

## **User Interaction** General **Display Name** Display name for the policy App Configuration Settings for Zoom Enabled **Category** Category to add the policy to \_TCC Presentation  $\overline{\phantom{a}}$ Trigger Event(s) to use to initiate the policy Startup Login Network State Change **Enrollment Complete** Recurring Check-in Custom At a custom event

![](_page_24_Picture_127.jpeg)

When a computer starts up. A startup script that checks for policies must be configured in Jamf Pro for this to work

When a user logs in to a computer. A login event that checks for policies must be configured in Jamf Pro for this to work

When a computer's network state changes (e.g., when the network connection changes, when the computer name changes, when the IP address changes)

Immediately after a computer completes the enrollment process

At the recurring check-in frequency configured in Jamf Pro

Λ

Custom Event Custom event to use to initiate the policy. For an iBeacon region change event, use "beaconStateChange"

![](_page_24_Picture_128.jpeg)

![](_page_24_Picture_19.jpeg)

![](_page_24_Figure_20.jpeg)

![](_page_24_Figure_21.jpeg)

![](_page_24_Figure_22.jpeg)

![](_page_25_Picture_0.jpeg)

![](_page_25_Picture_1.jpeg)

## **User Interaction** General **Display Name** Display name for the policy App Configuration Settings for Zoom Enabled **Category** Category to add the policy to \_TCC Presentation  $\overline{\phantom{a}}$ Trigger Event(s) to use to initiate the policy Startup Login Network State Change **Enrollment Complete** Recurring Check-in Custom At a custom event

![](_page_25_Picture_127.jpeg)

When a computer starts up. A startup script that checks for policies must be configured in Jamf Pro for this to work

When a user logs in to a computer. A login event that checks for policies must be configured in Jamf Pro for this to work

When a computer's network state changes (e.g., when the network connection changes, when the computer name changes, when the IP address changes)

Immediately after a computer completes the enrollment process

At the recurring check-in frequency configured in Jamf Pro

Λ

Custom Event Custom event to use to initiate the policy. For an iBeacon region change event, use "beaconStateChange"

![](_page_25_Picture_128.jpeg)

![](_page_25_Picture_19.jpeg)

![](_page_25_Figure_20.jpeg)

![](_page_25_Figure_21.jpeg)

![](_page_25_Figure_22.jpeg)

![](_page_26_Picture_0.jpeg)

![](_page_26_Picture_1.jpeg)

![](_page_27_Picture_0.jpeg)

![](_page_27_Picture_1.jpeg)

![](_page_28_Picture_0.jpeg)

![](_page_28_Picture_1.jpeg)

![](_page_28_Picture_86.jpeg)

## App Setup Helper - Zoom

Priority Priority to use for running the script in relation to other actions

Parameter Values Values for script parameters. Parameters 1-3 are predefined as mount point, computer name, and username

![](_page_28_Picture_87.jpeg)

![](_page_28_Picture_8.jpeg)

![](_page_28_Picture_9.jpeg)

![](_page_28_Figure_10.jpeg)

![](_page_28_Figure_11.jpeg)

![](_page_29_Picture_0.jpeg)

![](_page_29_Picture_1.jpeg)

![](_page_29_Picture_86.jpeg)

## App Setup Helper - Zoom

Priority Priority to use for running the script in relation to other actions

Parameter Values Values for script parameters. Parameters 1-3 are predefined as mount point, computer name, and username

![](_page_29_Picture_87.jpeg)

![](_page_29_Picture_8.jpeg)

![](_page_29_Picture_9.jpeg)

![](_page_29_Figure_10.jpeg)

![](_page_29_Figure_11.jpeg)

![](_page_30_Picture_0.jpeg)

![](_page_30_Picture_1.jpeg)

![](_page_31_Picture_0.jpeg)

![](_page_31_Picture_1.jpeg)

# **POSSIBLE TWEAKS**

▸ Checking if the user has logged into the application instead of asking them.

- ▸ Using videos for some steps, and text for other steps
- This requires finding a plist or file that is created after login.
- without launching it

![](_page_32_Picture_4.jpeg)

![](_page_32_Picture_5.jpeg)

▸ Opening System Settings and allow users to manually enable the application

![](_page_32_Picture_9.jpeg)

# **ALTERNATIVES WE** CONSIDERED

![](_page_33_Picture_16.jpeg)

![](_page_34_Figure_0.jpeg)

![](_page_34_Picture_1.jpeg)

# Allow and state christ of the state of the state of the state of the state of the state of the state of the state of the state of the state of the state of the state of the state of the state of the state of the state of t Microsoft Remote Desktop<br> *SCREEN RECORD Microsoft Teams*<br> **EXPERIMENTED Respectively.** The the Camera for Microsoft Teams to continue.

Enable Camera

![](_page_34_Picture_4.jpeg)

![](_page_35_Figure_0.jpeg)

## $\langle$  Camera

Allow the applications below to access your camera.

![](_page_35_Picture_45.jpeg)

 $\mathbf t$ 

![](_page_35_Picture_4.jpeg)

## Configure Microsoft Teams

Please enable the Camera for Microsoft Teams to continue.

Enable Camera

![](_page_35_Picture_9.jpeg)

# **ISSUES WITH THIS**

- ▸ If the Application hasn't been setup already, it doesn't show up
- ▸ Microphone and Camera need to be requested by the application
- ▸ Applications can be manually added to Screen Recording

![](_page_36_Figure_4.jpeg)

![](_page_36_Picture_6.jpeg)

# **MANUALLY ADD:** ‣ **SCREEN RECORD**

![](_page_37_Picture_1.jpeg)

![](_page_38_Picture_0.jpeg)

# **ISSUES WITH THIS**

- ▸ Can't control where the windows are
- ▸ Can't open to the Screen Recording pane, just Privacy
- ▸ *Potential Improvement*: Create a video for the user

![](_page_39_Picture_6.jpeg)

# USING SWIFT DIALOGUE

## **Configure Application**

![](_page_40_Picture_2.jpeg)

**Enable Camera** 

**Enable Microphone** 

**Enable Screen Sharing** 

![](_page_40_Picture_6.jpeg)

This application needs to be configured for use. Please follow the instructions below.

![](_page_40_Picture_24.jpeg)

# **ISSUES WITH SWIFT DIALOGUE**

- ▸ Doesn't support videos
- ▸ Doesn't allow us to guide users

![](_page_41_Picture_3.jpeg)

# **ISSUES WITH SWIFT DIALOGUE**

![](_page_42_Picture_1.jpeg)

▸ Doesn't allow us to guide users

![](_page_42_Picture_3.jpeg)

# **ISSUES WITH SWIFT DIALOGUE**

![](_page_43_Picture_1.jpeg)

▸ Doesn't allow us to guide users

![](_page_43_Picture_3.jpeg)

![](_page_44_Picture_1.jpeg)

## <u>ISSUES BENEFITS OF SWIFT DIALOGUE</u> **BENEFITS OF**

▸ Doesn't allow us to guide users

![](_page_44_Picture_3.jpeg)

![](_page_45_Picture_1.jpeg)

## <u>ISSUES BENEFITS OF SWIFT DIALOGUE</u> **BENEFITS OF**

▸ Doesn't allow us to guide users

▸ Allows you to set the window position

![](_page_45_Picture_4.jpeg)

![](_page_46_Picture_1.jpeg)

▸ Doesn't allow us to guide users

## **ISSUES WITH SWIFT DIALOGUE BENEFITS OF**

▸ Allows you to set the window position

▸ Shows exactly what has been enabled and what hasn't

![](_page_46_Picture_5.jpeg)

![](_page_47_Picture_1.jpeg)

▸ Doesn't allow us to guide users

## <u>ISSUES BENEFITS OF SWIFT DIALOGUE</u> **BENEFITS OF**

▸ Allows you to set the window position

▸ Shows exactly what has been enabled and what hasn't

# **COMING SOON!**

![](_page_47_Picture_6.jpeg)

![](_page_48_Picture_0.jpeg)

![](_page_48_Picture_2.jpeg)

# **THE TCC DATABASE**

- ▸ /Library/Application Support/com.apple.TCC/TCC.db
	- ▸ Screen Recording
- ▸ ~/Library/Application Support/com.apple.TCC/TCC.db
	- ▸ Camera
	- ▸ Microphone

![](_page_49_Picture_6.jpeg)

![](_page_49_Picture_9.jpeg)

![](_page_50_Picture_0.jpeg)

![](_page_50_Picture_2.jpeg)

## $\begin{array}{ccccc}\n\bullet & \bullet & \bullet \\
\end{array}$  $\bullet$  schasta — -zsh — 80×24 schasta@Christophers-MacBook-Pro ~ %

![](_page_51_Picture_1.jpeg)

Ĩ

![](_page_51_Picture_3.jpeg)

## $\begin{array}{ccccc}\n\bullet & \bullet & \bullet \\
\end{array}$  $\bullet$  schasta — -zsh — 80×24 schasta@Christophers-MacBook-Pro ~ %

![](_page_52_Picture_1.jpeg)

Ĩ

![](_page_52_Picture_3.jpeg)

# **DIFFICULT CUSTOMIZATION**

- ▸ Must be customized for each application
- ▸ These videos are difficult to make
- ▸ Must be 1400 x 650 px

![](_page_53_Picture_6.jpeg)

# **REQUIRES "FULL DISK ACCESS"**

- ▸ Important to note for testing
- ▸ "sudo jamf policy" consideration
- ▸ Error: unable to open database "/Library/ Application Support/com.apple.TCC/TCC.db": authorization denied

![](_page_54_Picture_42.jpeg)

![](_page_54_Picture_6.jpeg)

# **ZERO TOUCH CONSIDERATIONS**

When implementing into a DEPNotify Zero Touch Provisioning workflow, consider the following:

- ▸ The application must be installed first
- ▸ When using "determinate" this script has **four status's**
- ▸ Don't install the DEPNotify Package if DEPNotify is already installed

![](_page_55_Picture_7.jpeg)

# **FUTURE IMPROVEMENTS**

- ▸ Completely configurable through parameters
- ▸ Generic, non-application specific videos
- ▸ More application specific videos
- ▸ **Swift Dialogue Support**

![](_page_56_Picture_5.jpeg)

![](_page_56_Picture_9.jpeg)

# **FOLLOW UP SESSION**

![](_page_57_Picture_1.jpeg)

## **RKMN.TECH/NEXT**

![](_page_57_Picture_3.jpeg)

![](_page_57_Picture_5.jpeg)

# **THANKS FOR ATTENDING!**

# ROCKETIMANTECH

▸ MacAdmins Slack: @rocketman ▸ Email: chris@rocketman.tech ▸ *Or join #launchpad in MacAdmins Slack*

▸ LaunchPad: rocketman.tech/launchpad